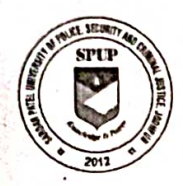

#### SARDAR PATEL UNIVERSITY OF POLICE SECURITY & CRIMINAL JUSTICE, JODHPUR Lordi Pandit Ji, Jodhpur-342037 (Raj.)

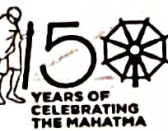

E-mail: admission@policeuniversity.ac.in Website: www.policeuniversity.ac.in

No.: SPUP/ACA/Diploma&Cert./ 6312

#### Date 24 / 06/2024 Diploma और Certificate कोर्सेज़ हेतु दिशा-निर्देश

- वेबसाईट www.cetspup.in विश्वविद्यालय की अभ्यर्थी 1. सभी www.policeuniversity.ac.in पर दिये गये दिशा-निर्देशों को ध्यानपूर्वक पढ़नें के पश्चात ही आवेदन पत्र (Admission Form) भर, आवेदन शुल्क का भुगतान करें।
- 2. अभ्यर्थी आवेदन पत्र (Admission Form) भरने से पूर्व संबंधित पाठ्यक्रम में प्रवेश हेतु निम्नानुसार स्वयं की पात्रता (Eligibility) की जांच आवश्यक रूप से करे। पात्रता पूर्ण नहीं पाये जाने पर संबंधित अभ्यर्थी का आवेदन रदद कर दिया जायेगा।

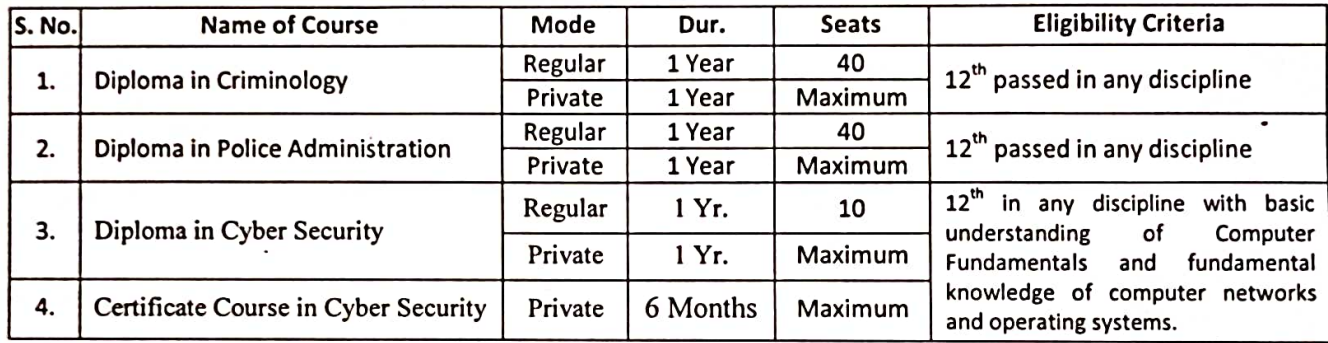

3. विभिन्न पाठ्यक्रमों हेतू प्रवेश शुल्क (Application Fee) निम्नानुसार है:

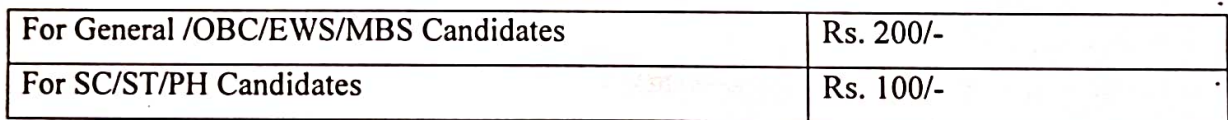

विभिन्न पाठ्यक्रमों हेतु कोर्स शुल्क (Course Fee) निम्नानुसार है: — 4.

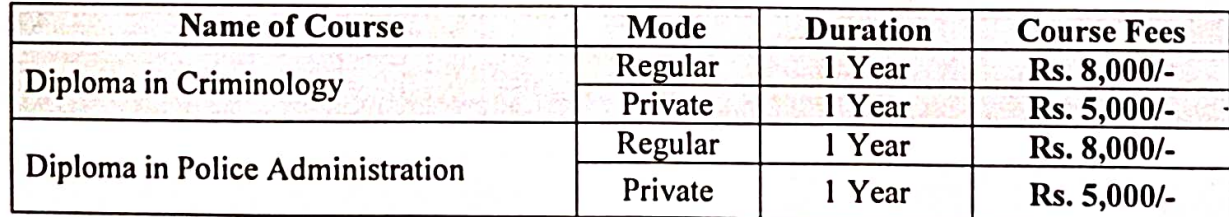

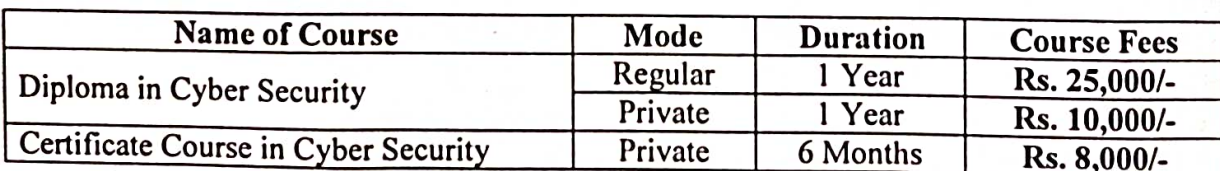

5. अभ्यर्थियों को आवेदन पत्र भरते समय सर्वप्रथम Entrance/Application Fee ही जमा करवानी होगी। विश्वविद्यालय द्वारा आवेदन पत्र एवं पात्रता की जांच के उपरान्त अभ्यर्थी को Course Fees जमा करवानी होगी जिसके लिये उनको पृथक से E-mail किया जायेगा। E-mail Inbox में नहीं दिखने पर आप E-mail को Spam में Check करें।

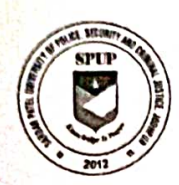

#### SARDAR PATEL UNIVERSITY OF POLICE SECURITY & CRIMINAL JUSTICE, JODHPUR

Lordi Pandit Ji, Jodhpur-342037 (Raj.) E-mail: admission@policeuniversity.ac.in

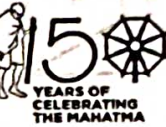

Website: www.policeuniversity.ac.in

6. आवेदन पत्र (Admission Form) भरने की अन्तिम तिथि 25 जुलाई, 2024 है तथा  $\bf{Course}$ 

Fees जमा करवाने की अन्तिम तिथि 31 जुलाई, 2024 है। अन्तिम तिथि के उपरान्त प्राप्त आवेदनों को स्वीकार नहीं किया जायेगा एवं अमान्य (Reject) कर दिया जायेगा।

- 7. सभी अभ्यर्थियों को सूचित किया जाता है की आवेदन पत्र (Admission Form) भरते समय निम्नलिखित Documents आवश्यक रूप से Upload करे:
	- i. स्वयं का फोटो
	- स्वयं के हस्ताक्षर ii.
	- 10<sup>th</sup> Marksheet iii.
	- 12<sup>th</sup> Marksheet iv.
	- Aadhar  $\mathbf{v}$ .
	- Caste Certificate (यदि अभ्यर्थी EWS/OBC/MBC/SC/ST हो तो) vi.
- 8. Diploma & Certificate Courses (Regular/Private) से संबधित महत्वपूर्ण सूचनाओं के लिए Telegram Channel: SPUP, Jodhpur को join करें। Telegram Channel join करने के लिए दिये गये लिंक https://t.me/pgdcc पर क्लिक करे।
- 9. अभ्यर्थी द्वारा सफलतापूर्वक फार्म भरने तथा कोर्स फीस जमा करवाने के पश्चात निम्नलिखित प्रक्रिया होगी।

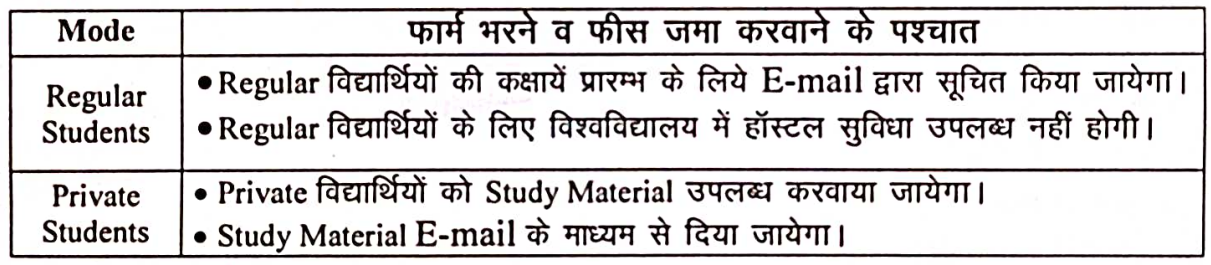

10. अधिक जानकारी व अन्य सूचना के लिए अभ्यर्थी किसी भी कार्य दिवस में विश्वविद्यालय कार्यालय समय के दौरान निम्नलिखित हेल्प-लाईन नम्बर पर Call कर सकते हैं:

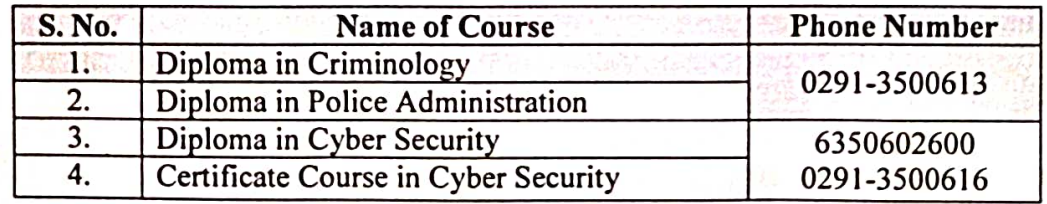

अथवा admission@policeuniversity.ac.in पर ई-मेल कर सकते हैं।

11. अभ्यर्थी समय-समय पर www.policeuniversity.ac.in website का अवलोकन करते रहें।

उपकुलसचिव एसपीयूपी, जोधपुर

## **APPLICATION FORM FILLING PROCESS** आवेदन पत्र भरने का तरीका

## Step 1

- 1. Open website: www.cetspup.in www.cetspup.in वेबसाईट को ओपन करें।
- 2. Click on New User Registration as per below image New User Registration पर Click करें।

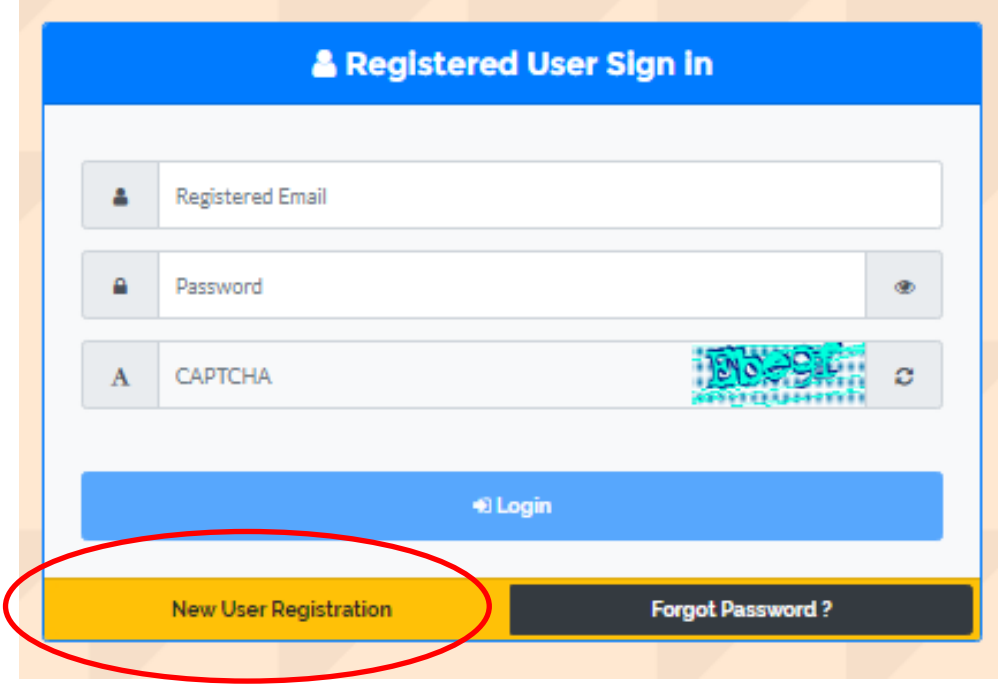

Candidates must fill all the details shown in image below and click on **Register Button**. A confirmation mail along with login password will be sent to your mail id, filled during registration process. Now Candidate can login using their registered e-mail id and password. Please save the login credentials for future use.

अभ्यर्थी को नीचे दिये गये चित्र के अनुसार सभी विवरण भरने के पश्चात **Register** पर क्लिक करना होगा, जिसके उपरान्त अभ्यर्थी को पंजीकरण प्रक्रिया के दौरान भरी गई मेल आई.डी. पर लॉगिन पासवर्ड का मेल प्राप्त होगा। अभ्यर्थी पंजिकृत मेल आई.डी एवं पासवर्ड का उपयोग करके लॉग इन कर सकते है। अभ्यर्थी प्राप्त पासवर्ड को भविष्य में प्रयोंग हेतू सुरक्षित रखें।

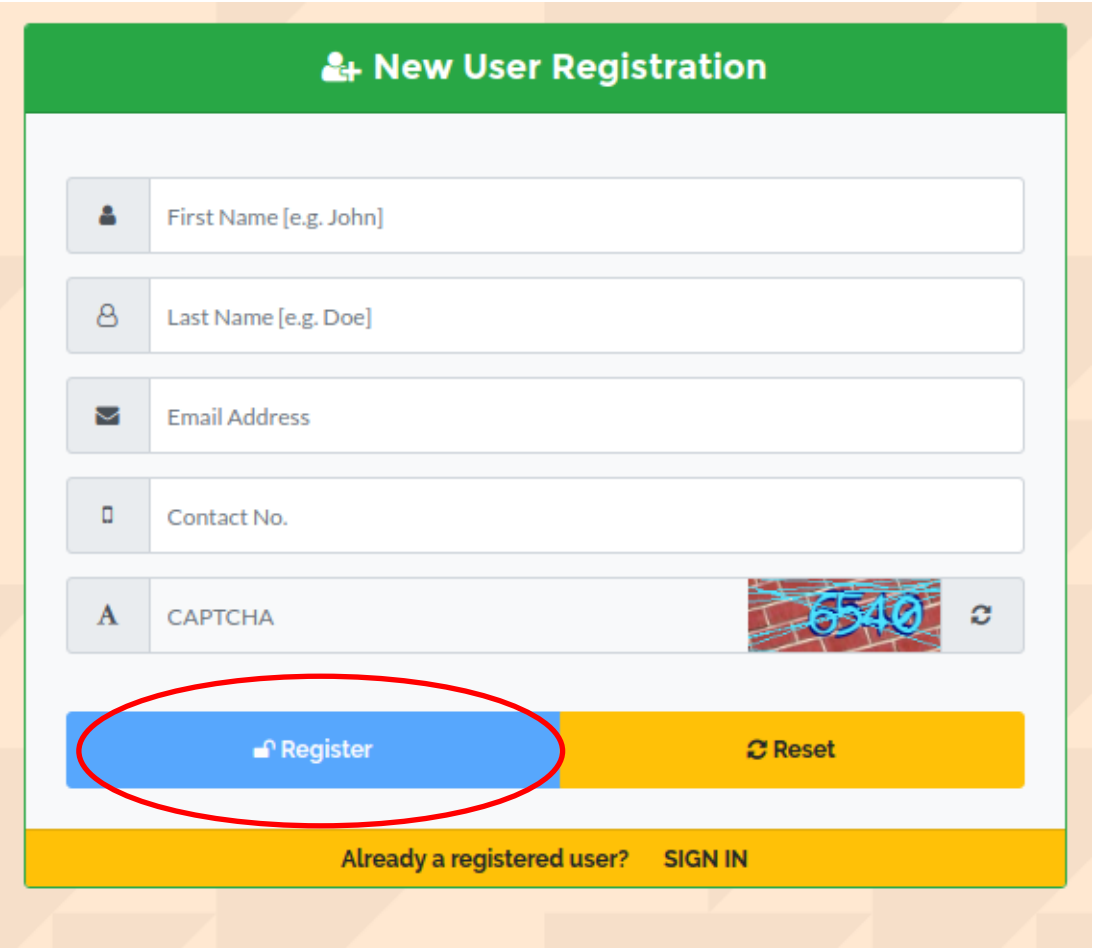

1. Login using the login password obtained in step 2. After login, click on **New Application Form**.

 $Step 2$  में प्राप्त लॉगइन पासवर्ड का उपयोग कर लॉगइन करें। लॉगइन करनें के पश्चात् **New Application Form** पर Click करें।

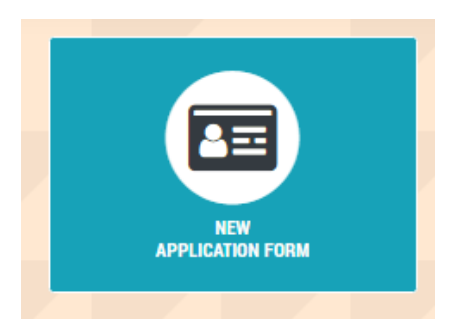

2. Select course and click on **Next Button**.

पाठ्यक्रम का चुनाव करें तथा Next Button पर Click करें ।

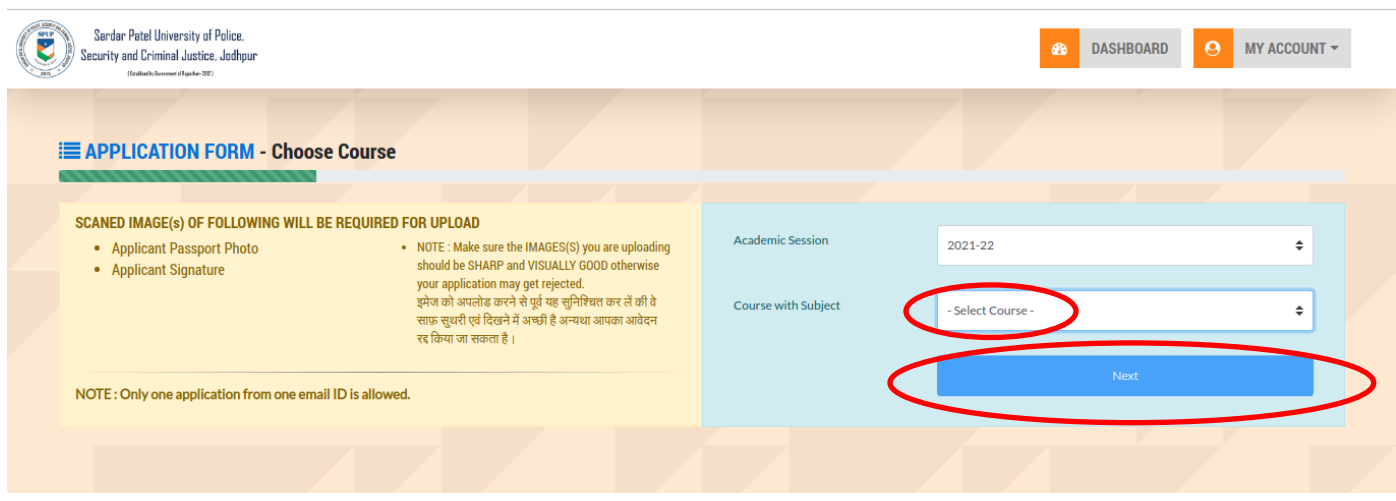

# Step 4 Fill the Application form.<br>आवेदन पत्र को भरें।

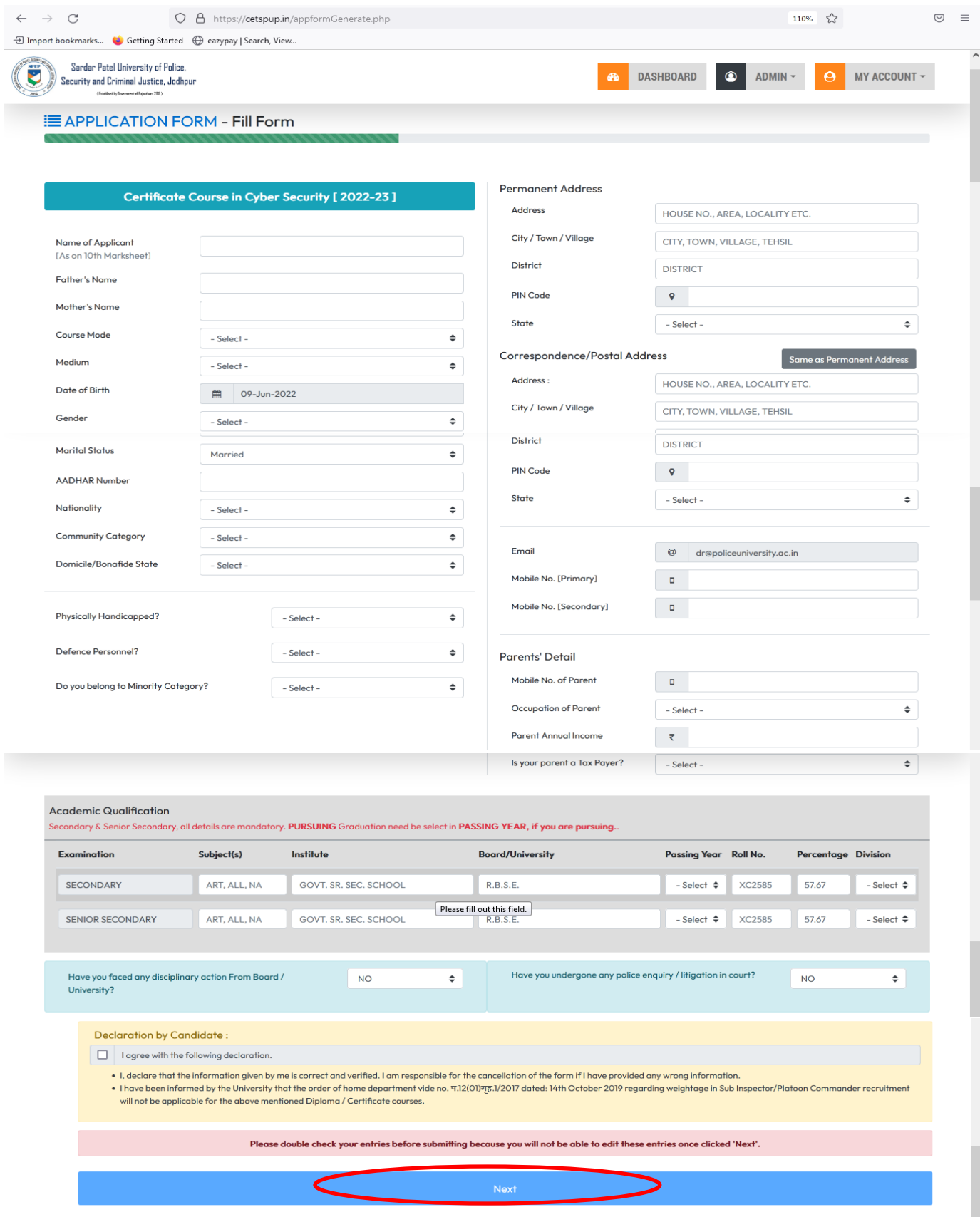

Upload Photo, Signature and scanned copy of original Documents and click on **Upload Button**.

फोटो, हस्ताक्षर एवं मूल दस्तावेजों की स्कैन कॉपी अपलोड करें और Upload Button पर क्लिक करें।

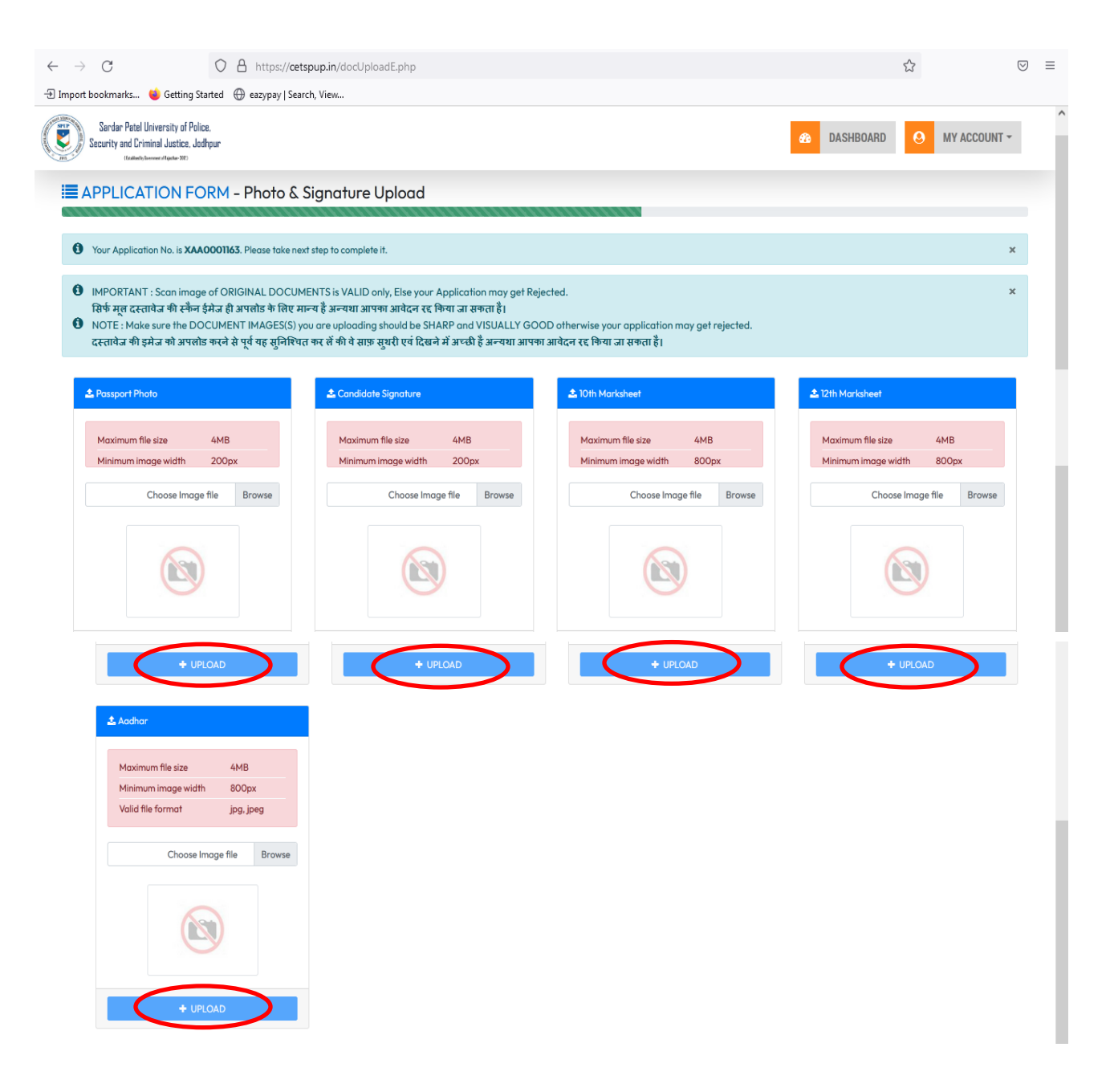

After Uploading Document, the Page will automatically redirect to Payment Page. Candidate may pay their Application/Entrance Fee by any online payment method. Click on Pay Application Fee Button to pay the Fee.

सभी दस्तावेज अपलोड करनें के पर, पेज स्वतः ही Fee Payment पेज पर चला जायेगा। अभ्यर्थी किसी भी ऑनलाइन भुगतान विधि द्वारा Application/Entrance Fee का भुगतान कर सकता है। Pay Application Fee Button पर क्लिक कर फीस का भुगतान करें।

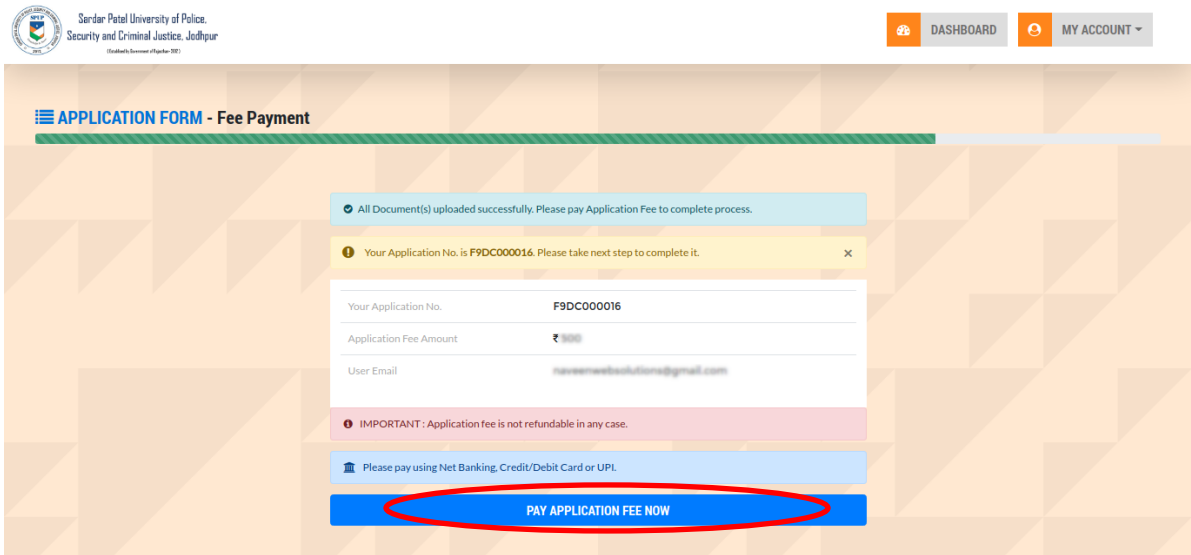

After checking the application form and eligibility by the university, the candidate will have to submit the course fees, which will be informed to the candidates separately by e-mail. If the e-mail does not appear in the inbox, check the e-mail as spam.

विश्वविद्यालय द्वारा आवेदन पत्र एवं पात्रता की जांच के उपरान्त अभ्यर्थी को Course Fees जमा करवानी होगी, जिसकी सूचना अभ्यर्थियों को पृथक से E-mail द्वारा दी जायेगी। Email Inbox में नहीं दिखने पर आप E-mail को Spam में Check करें।